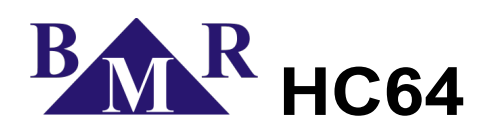

HC64 firmware upgrade

Step by step guide

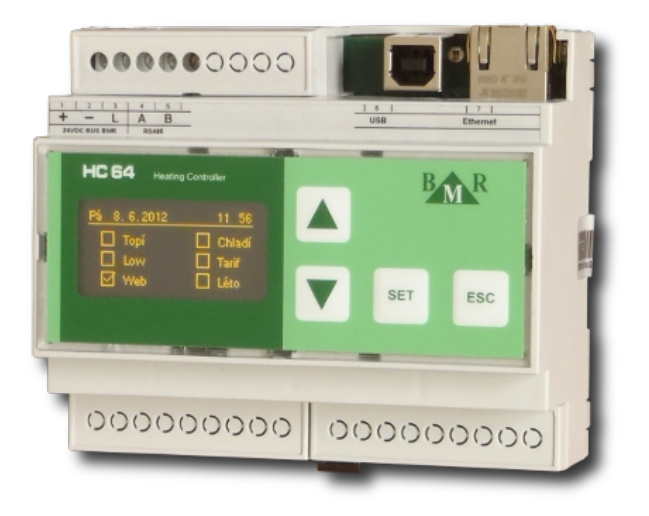

version 1.0

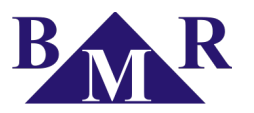

## **Introduction**

Control unit HC64 has a possibility of firmware upgrade. For correct upgrade it is necessary follow carefully steps described in this document.

- 1. Download the firmware upload software for HC64 (fdtv409r00.exe) and firmware installation file from download section at [www.bmr-trading.com.](http://www.bmr-trading.com/)
- **2. DISCONNECT YOUR PC FROM THE INTERNET!**
- 3. Start installation of fdtv409r00.exe program. This is a program tool for loading the firmware to the HC64 control unit. This program tool is installed just once to the PC. Follow the installation guide with all selected settings. Do not change any. Once it is fully installed follow another step.
- 4. Start installation of fw\_HC64.exe firmware files. This is the source file of the HC64 control unit firmware. Installation program will automatically create folder C:\HC64 and copies the firmware files into it.
- 5. Use the HMS64 software to backup all settings of HC64 control unit. It is possible that firmware update will require the reset of HC64.
- 6. Disconnect supply voltage of HC64. Open the bottom right terminal cover and remove the black switch. After that connect the USB cable to the PC.
- 7. Apply supply voltage on HC64. Display of HC64 will remain black.
- 8. Open the folder C:\HC64. In the folder there is a file HC64.AWS. Use double click on this file.
- 9. The firmware uploading program tool called Flash Development Toolkit will open.
- 10. Choose Project → Download image. The dialogue "Select USB device" will open. It is an address of USB HID device and it should be already selected after opening. If there is no USB device, disconnect USB cable from HC64 and connect it again.

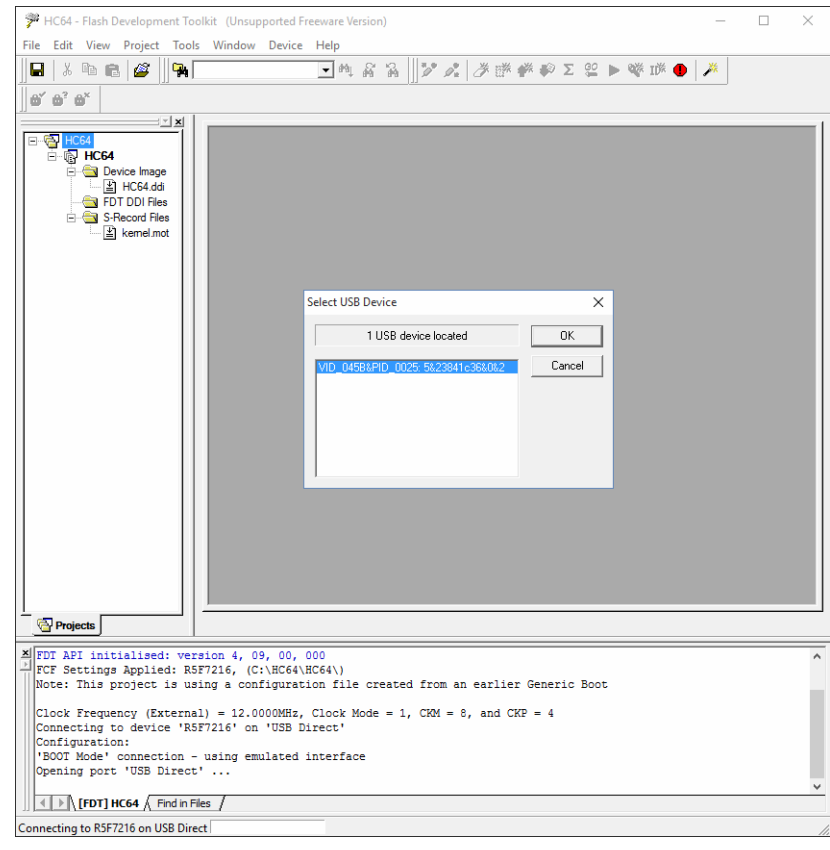

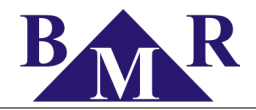

- 11. Click on button OK to confirm selected USB instrument. Firmware update will be then uploaded to the HC664 control unit. Firmware update upload is performed in three steps: connecting, writing flash and data verification. Once everything is done the information "Verification OK" will be displayed in the command line of Flash Development Toolkit program window. Select the parameter Device → Disconnect and confirm it by click on button OK. You can turn the Flash Development Toolking programm off now.
- 12. Disconnect the supply voltage of HC64 now. Put the jumper back on switch in the left vertical position. Apply supply voltage on HC64 again. Within about 5 seconds the display will turn on.
- 13. Check the firmware version. Press shortly button SET. Information about heating circuits temperature will appear. Once again SET – end items status, SET – WTS status, SET – firmware version information.
- 14. If the previous firmware version was older than 3.0, then it is highly recommended to make a factory reset and configure HC64 from the beginning.
- 15. At the end of firmware update procedure the PC can be connected back to the Internet. During an installation of Flash Development Toolkit the installation program is, at some installations of Windows operating system, downloading from the Internet incorrect drivers for USB. If it happens then it is very complicated to remove them from the system.